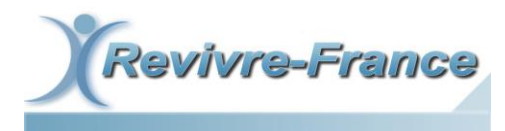

Association Loi 1901 créée le 5 décembre 2005, Préfecture de la Haute-Garonne, n°W313005558 Siège social / Adresse postale : 16 rue de la Caravelle, apt. 403 bât. A, 31500 Toulouse Site internet : [https://www.revivre-france.org](https://www.revivre-france.org/) Courriel [: contact@revivre-france.org](mailto:contact@revivre-france.org) Tél : 07.49.82.80.50

## **PROCEDURE DE CONNEXION A MICROSOFT TEAMS**

Voici la procédure permettant de se connecter à **Microsoft Teams** afin de rejoindre les visioconférences organisées par *Revivre-France*.

Pour commencer, cliquez sur le lien qui vous a été envoyé par mail afin d'accéder à la réunion.

Ce lien changera en fonction des visioconférences organisées, il vous sera donc renvoyé avant chaque groupe de parole virtuel.

Si vous possédez déjà l'application *Teams*, celle-ci s'ouvrira automatiquement après avoir cliqué sur le lien, ou une fenêtre vous demandant d'ouvrir l'application sera affichée.

Sinon, la page suivante apparaitra et vous aurez 3 options :

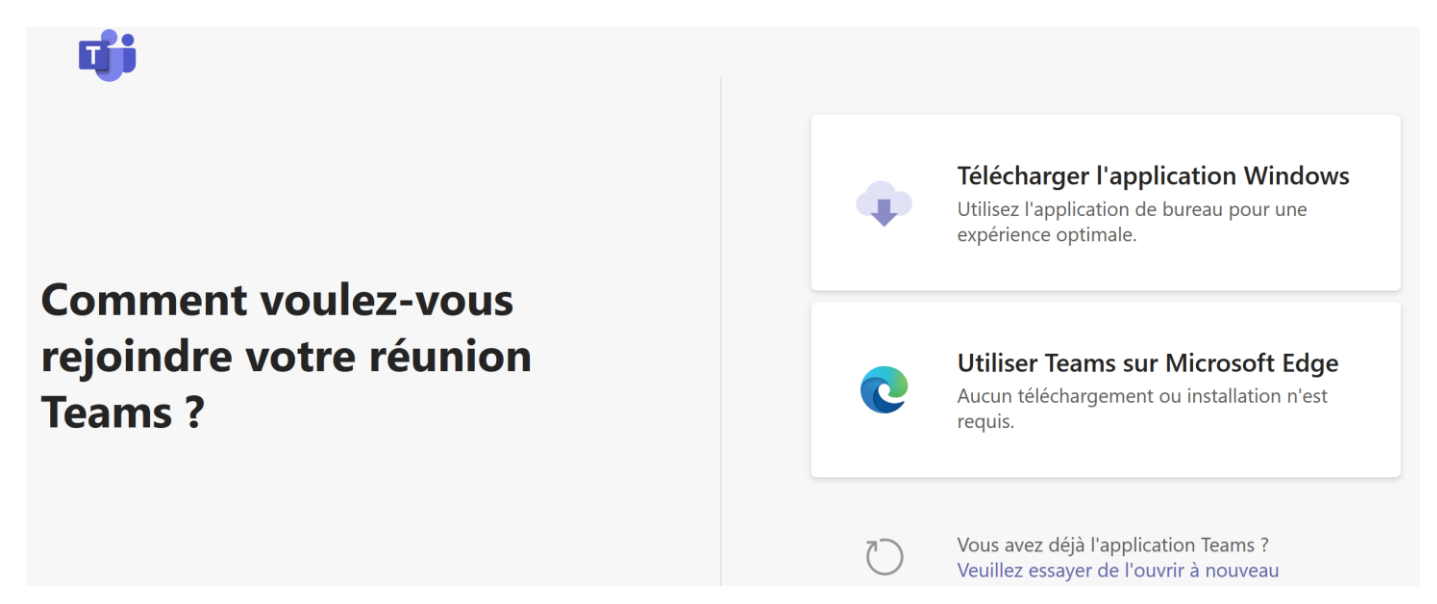

1) Cliquez sur « **Télécharger l'application Windows** » afin de télécharger Microsoft Teams. Après téléchargement, il faudra ouvrir le fichier afin d'installer Teams (l'installation est simple et rapide). Vous n'aurez pas besoin de vous connecter à un compte Teams après installation. Si la réunion ne se lance pas directement après la fin de celle-ci, vous pouvez cliquer une nouvelle fois sur le lien que nous vous avons envoyé.

C'est l'option la plus complète, qui vous permettra d'accéder à toutes les fonctionnalités de *Teams* et de voir simultanément le plus de participants.

2) OU BIEN cliquez sur « Utiliser Teams sur Microsoft Edge » pour lancer l'application web. Vous pouvez utiliser cette option si vous ne souhaitez pas installer l'application Teams sur votre PC. Le navigateur Microsoft Edge doit être installé sur votre machine afin d'utiliser cette alternative.

Même si cela n'est pas directement précisé par Microsoft, vous pouvez également utiliser le navigateur *Google Chrome* afin d'accéder à la réunion Teams !

Certaines fonctionnalités de *Teams* peuvent être limitées si vous utilisez l'application web, notamment le nombre de participants visibles.

3) OU BIEN, si vous souhaitez rejoindre la réunion via votre smartphone ou tablette, ouvrez le lien de la réunion depuis l'appareil en question. Un bouton « **Télécharger Teams** » apparaitra alors et vous renverra vers le téléchargement de l'application. Si vous possédez déjà l'application, vous pourrez directement cliquer sur le bouton « **Rejoindre la réunion** » après avoir chargé le lien.

Cette option est bien pratique pour participer directement depuis votre smartphone ou tablette, mais plusieurs fonctionnalités seront absentes dans ce cas.

Après avoir choisi une des 3 options ci-dessus, vous serez invités à entrer un nom. Merci de **renseigner uniquement** : votre prénom ET la première lettre de votre nom de famille. Nous pourrons ainsi différencier chaque personne et garantir l'anonymat de tous les participants.

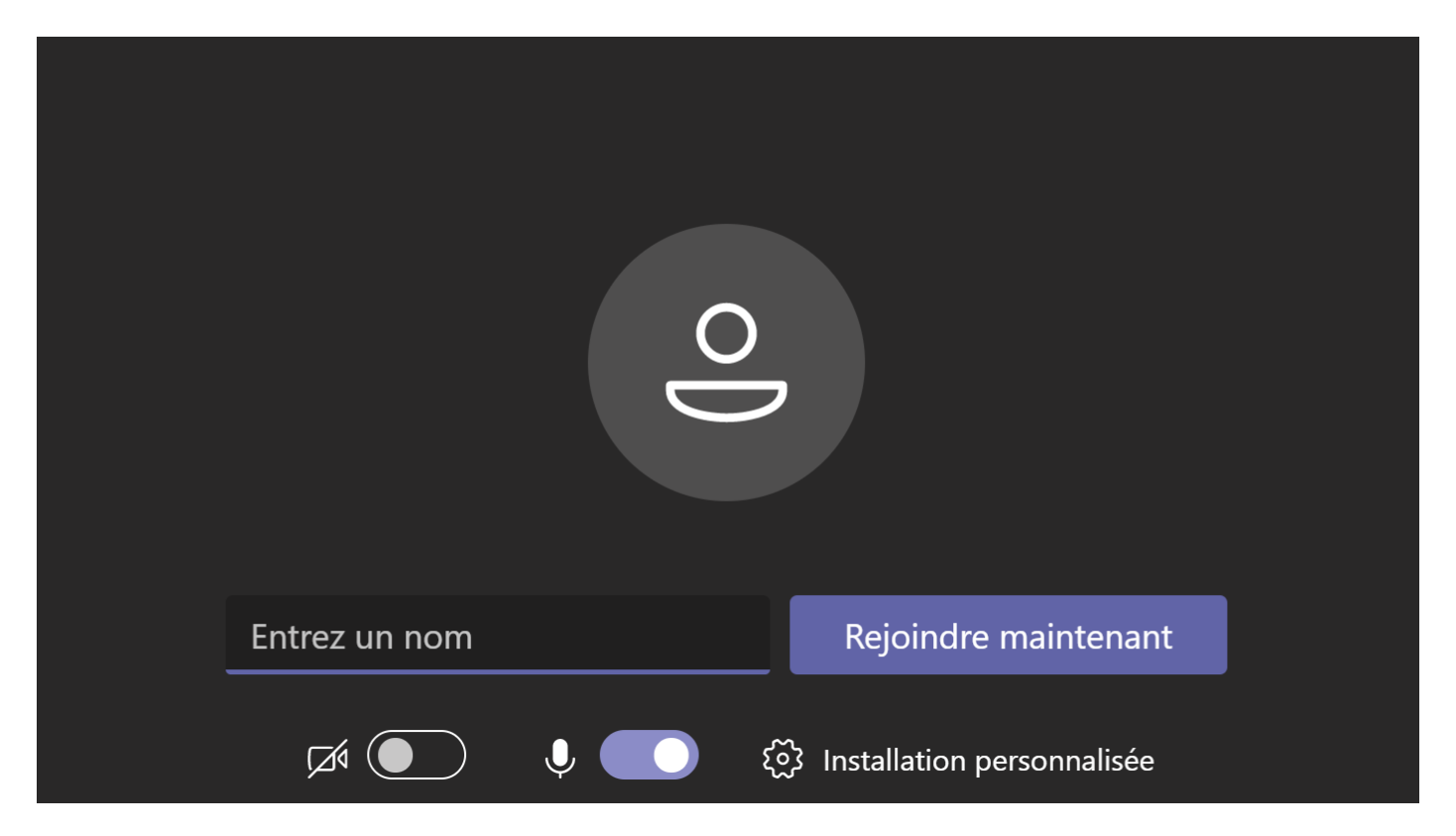

Après avoir cliqué sur le bouton « **Rejoindre maintenant** » vous serez ajoutés à la salle d'attente. L'administrateur du Groupe de Parole sera alors chargé de valider votre participation à la réunion, lorsque celle-ci aura commencé.

Si vous n'arrivez pas à passer cette étape ou que vous rencontrez une erreur, vous pouvez nous contacter directement à l'adresse suivante : « [contact@revivre-france.org](mailto:contact@revivre-france.org) »

Les **discussions ou échanges entre les participants**, sur la plateforme **Teams**, se font **uniquement dans le cadre des réunions ou du groupe de parole virtuel**. Merci donc, si vous y avez accès, de ne pas utiliser les fonctionnalités de conversation privée.

Afin de garantir l'anonymat ainsi que la confidentialité de chaque participant, les adresses mail utilisées par les administrateurs pour accéder à *Microsoft Teams* ne correspondent pas à des adresses personnelles.